# **Referral Support Service**

## **Dermatology**

## **D22 Dermatology Photographs**

#### **General Points**

- Use of a good light is essential e.g. examination couch light
- Use a ruler to indicate size: a white ruler with black markings enables the camera to focus better by providing contrast. Alternatively, use a piece of white paper under a clear ruler, patients identifying number can be added to this.
- Focus correctly, then use the zoom feature if needed to enlarge the lesion.

#### **Management**

#### **Specific Tips**

Number of photographs – please refer to the CCG commissioning statement [here:](https://www.valeofyorkccg.nhs.uk/seecmsfile/?id=1210&inline=1&inline=1&inline=1&inline=1&inline=1&inline=1)

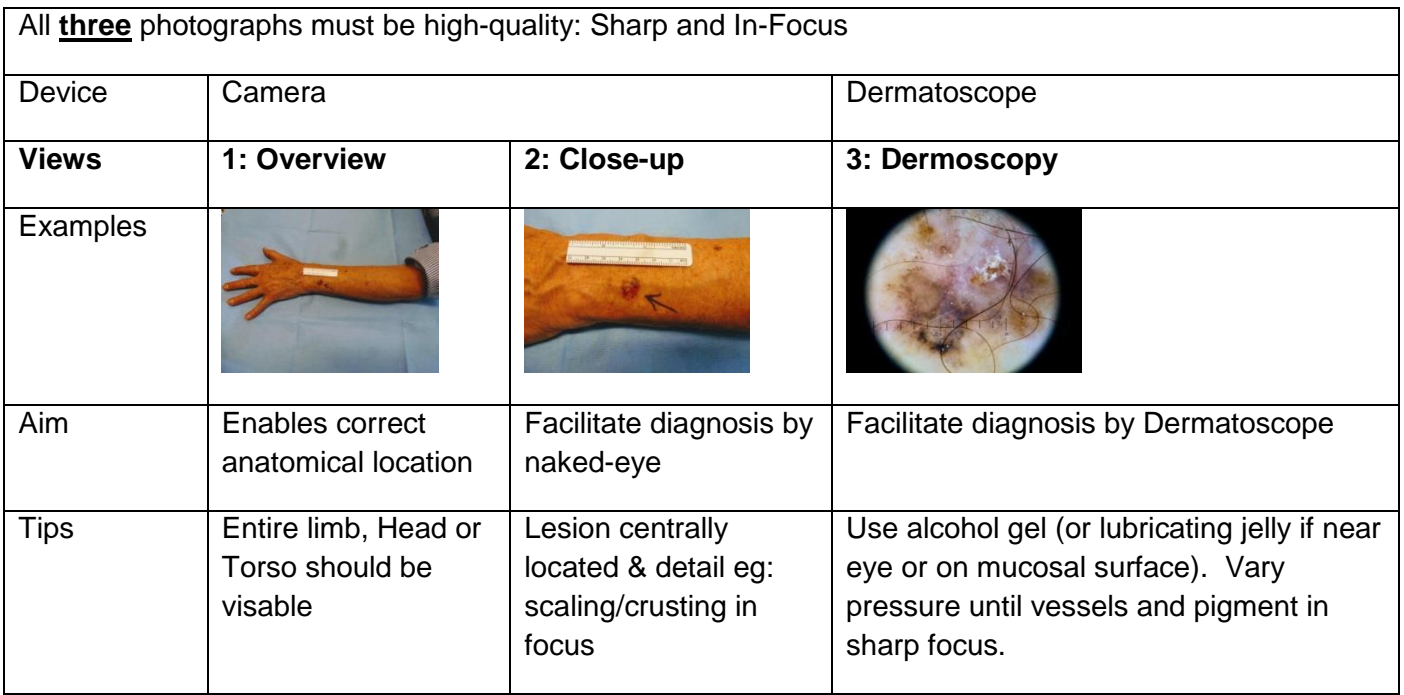

#### Pigmented lesions

- One close up with ruler,
- One to show the location on the body and to put into context with other lesions eg showing about half the back for a lesion on the patients' back (lesions such as melanomas are typically different to the patient's other pigmented lesions).
- One dermoscopic photograph once equipment is available.

#### For non-pigmented lesions

• One or two photographs are sufficient. Please select the most helpful photographs from the ones you take and include these only. A dermoscopic photograph helps too in many lesions.

### BCCs

 These are best examined and photographed with a good light shining from the side whilst stretching the skin. This shows up the pearly edge and telangiectasiae most effectively.

©NHS Vale of York Clinical Commissioning Group. The on-line version is the only version that is maintained.

#### **Common Pitfalls**

#### Blurred images

 Move the camera further away from the lesion, then use the zoom if necessary to enlarge the lesion. Holding your breath while you take the shot can help with any camera shake.

#### Including multiple photos

- Please just select the most informative photographs. Quality is more important than quantity.
- As a maximum, 4 can be included:
	- o One close up
	- o One showing context
	- $\circ$  One taken to show the lesion protruding from the skin
	- o One dermoscopic photo

#### Not including a photograph

• Photos are used for triaging and to pass on advice as well as for diagnostic purposes. Hence photos of acne etc. are useful, just as those of diagnostic uncertainty are.

Please upload a photo whenever possible. Here's a guide on how to do it via **[EMIS Web](https://www.valeofyorkccg.nhs.uk/seecmsfile/?id=1205&inline=1&inline=1&inline=1&inline=1&inline=1&inline=1)** and **[SystmOne](https://www.valeofyorkccg.nhs.uk/seecmsfile/?id=1207&inline=1&inline=1&inline=1&inline=1&inline=1&inline=1)**.

#### **Information Governance/Patient Confidentiality**

#### **When using mobile phones or tablets to take photos of patients beware of the risks of breaching patient confidentiality, IT governance and data protection.**

If your devices automatically synchronise to your personal cloud storage, and other devices you might breach all three at once. If using such devices ensure NHS.net email is on your device, cloud synchronisation is switched off, send the photo to yourself or your secretaries only by NHS.net and then delete the photo off your device. Patients, the GMC and Defence Unions are likely to take a dim view of any breaches. Emailing outside of NHS.net is not secure. Standalone cameras should be stored securely in your practice and images are deleted off the flash cards once they've been transferred to the clinical record.

#### **If you are using the Schuco Dermatoscopes bought by York Against Cancer for local practices follow these instructions:**

#### **For practices with Wi-Fi:**

- Turn Handyscope on using switch at top of the device and unlock iPod.
- Click on handyscope app which will open up on image capturing page.
- Ensure graticule option is turned on by pressing on graticule image and take image by tapping anywhere on the screen.
- Once image has been taken navigate to patients tab within the app. Then tap the + symbol to create new patient.
- Once the patient has been created navigate back to local images and tap on the image that has been taken. Go through the steps on screen such as attaching image to the correct patient and adding image localisation.
- At the bottom of this screen will be the email option. Assuming email is set up correctly this should automatically send image in pre-formatted email including the image and patients details.

#### **For practices without Wi-Fi:**

Turn Handyscope on using switch at top of the device and unlock iPod.

Owners: Dr Alison Hunter, Kathryn Thomson. Version: 1 18.03.20 Final. Next Review: March 2025. ©NHS Vale of York Clinical Commissioning Group. The on-line version is the only version that is maintained.

- Click on handyscope app which will open up on image capturing page.
- Ensure graticule option is turned on by pressing on graticule image and take image by tapping anywhere on the screen.
- When image has been captured and saved, open up local images tab within the app.
- Tap upload in the top right corner, select the correct image and then tap photo album. This will transfer the image into the iPod's camera roll ready for upload.
- Then plug iPod into computer using charging/usb lead. Open up files and then transfer image.

#### **References**

[Dermatology Toolkit](https://www.rcgp.org.uk/dermatologytoolkit)